#### Welcome

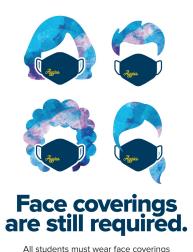

when participating indoors in instructional settings.

Campus Read

For more information, visit campusready.ucdavis.edu.

Please take a seat!
We're so happy to have you here!

UC Davis health guidelines require:

- Face coverings are required at all times.
- Symptom Survey must be "Approved", or valid proof of vaccination is required

### Installing Kali Linux

Kali is a Debian based distribution of Linux preloaded with a lot of useful cyber security tools.

#### Why Kali?

- Maintained by Offensive Security, a prominent organization in cyber security.
- Loaded with cyber security tools for networking, web apps, and more!
- It was used in Mr. Robot and has a super cool logo!! -->

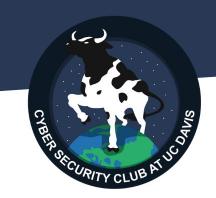

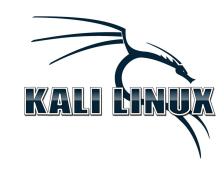

# Step 1: Download

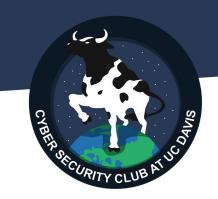

Download VirtualBox

https://www.virtualbox.org/wiki/Dow
nloads

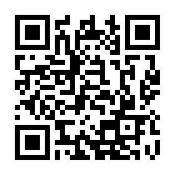

Download Kali for Virtual Machines

https://www.kali.org/get-kali/#kali-virtua
l-machines

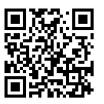

(If you would like to dual boot or install Kali another method, that's up to you. We'd recommend against using Kali as a "Daily Driver".)

## Step 2: Install VirtualBox

CYBER OF CURITY CLUB AT 11C

VirtualBox is an Oracle product that allows you to run an entire operating system in a container. An alternative is VMWare.

This is super useful for us because it allows us not to need to dual boot, containerize our testing, and more! It's the easiest method for beginners.

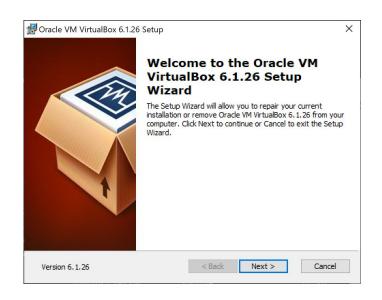

#### Step 3: Install Kali onto VirtualBox

1Box

The .ova file you downloaded is specifically built for VirtualBox (instead of an .iso file).

Double click it and then hit import. You may want to add some RAM if you can spare more than 2GB.

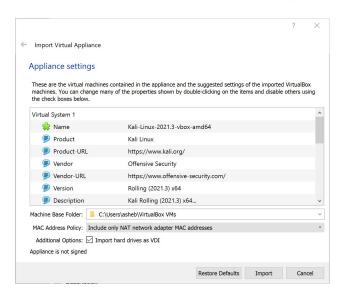

## Kali Interface

Terminal

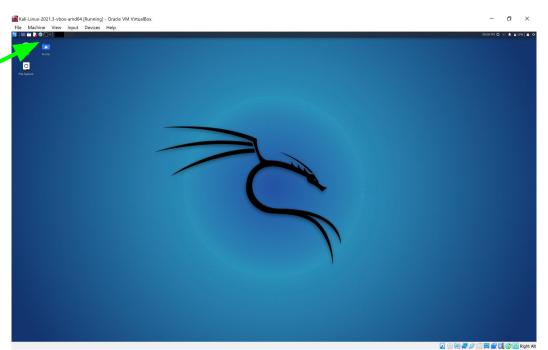

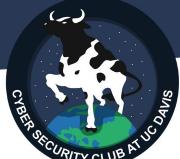

#### Checksums

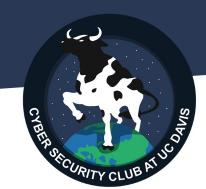

#### Side note:

By using checksums we can verify that the file we downloaded hasn't been tampered with!

On the download sites you're provided with a sum to test against.

#### Hands-on w/ Burp Suite

CYBER SICURITY CLUB AT UCD

Burp Suite is a tool from Portswigger that allows you to manipulate HTTP requests.

Launch the application, go through the menus for a temp project, and in the "Proxy" tab click "Open Browser".

Try intercepting a POST request from

https://daviscybersec.org/login

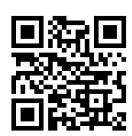

| Welcome to Burp Suite Community Edition. Use the options below to create or open a project.  Note: Disk-based projects are only supported on Burp Suite Professional.  Temporary project |                |                     |      | 3 Burp Su<br>Community E |  |
|----------------------------------------------------------------------------------------------------|----------------|---------------------|------|--------------------------|--|
| New project on disk                                                                                                    | Name:<br>File: |                     |      | Choose f                 |  |
| Open existing project                                                                                                    |                | Name                | File |                          |  |
|                                                                                                    |                |                     |      |                          |  |
|                                                                                                    | File:          | use Automated Tasks |      | Choose f                 |  |

## NCL Registration

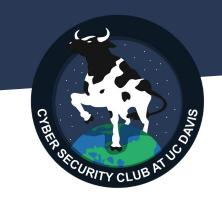

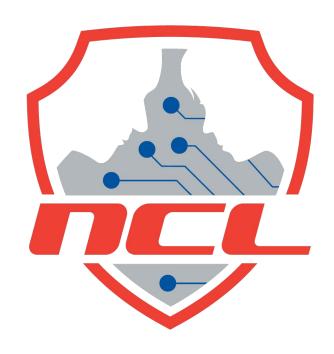

If you can't complete this today, do it by tomorrow.

Forward receipts to <a href="mailto:eyywang@ucdavis.edu">eyywang@ucdavis.edu</a>